**Tutorial para aceder à conta Office 365 e Teams – versão alunos:**

- **1. No Browser (Google Chrome, Internet Explorer, Mozilla Firefox, …) aceder a: <https://www.office.com/>**
- **2.** Selecionar **Iniciar Sessão** e usar como nome de utilizador (a+nº [aluno\)@aesg.pt](mailto:aluno)@aesg.pt)  (ex.a99999@aesg.pt)

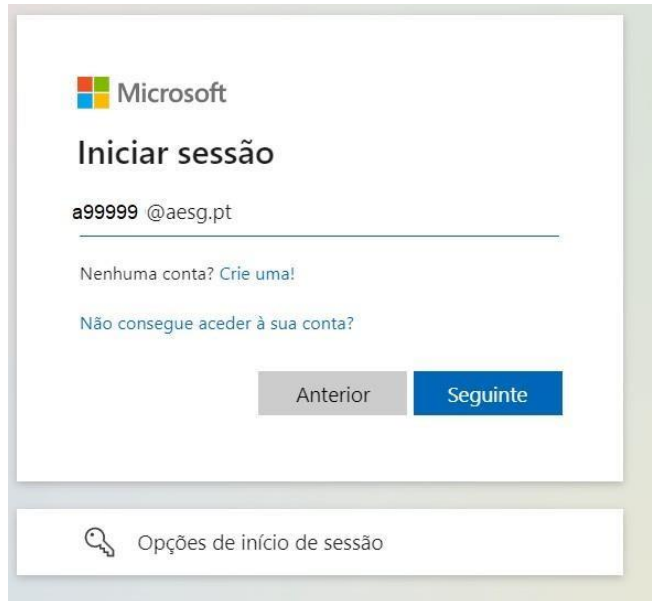

- **3.** Selecionar **Seguinte**
- **4.** Como palavra passe utilizar a primeira letra do seu primeiro nome maiúscula, a primeira letra do seu último nome minúscula seguida do seu NIF **Exemplo:** O aluno chamado João Silva com NIF 999999999, terá como palavra passe Js999999999
- **5. Mudar a palavra passe**. As palavras passes devem ter uma letra maiúscula, uma letra minúscula, um número e um carater especial.
- **6.** Selecionar **Seguinte**

**Através da conta Office é possível aceder ao Outlook, Teams, Word, Excel,...**